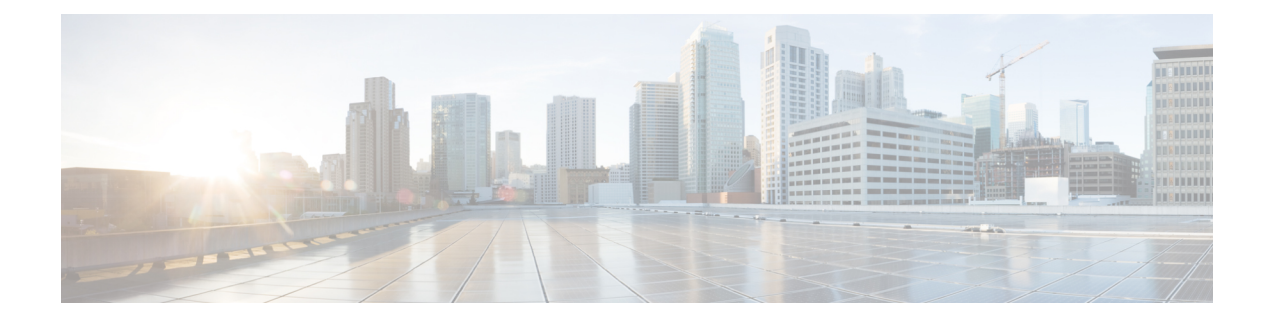

# **Manage Applications**

- Application [Management,](#page-0-0) on page 1
- [Download](#page-0-1) and Update System Updates, on page 1
- [Download](#page-1-0) and Install Packages and Updates, on page 2
- [Uninstall](#page-2-0) a Package, on page 3

## <span id="page-0-0"></span>**Application Management**

Cisco DNA Center provides many of its functions as individual applications, packaged separately from the core infrastructure. This enables you to install and run the applications that you want and uninstall those you are not using, depending on your preferences.

The number and type of application packages shown in the **Software Updates** window will vary, depending on your Cisco DNA Center version and your Cisco DNA Center licensing level. All the application packages that are available to you are shown, whether or not they are currently installed.

Some applications are so basic that they are required on nearly every Cisco DNA Center deployment. For a description of a package and whether it is required, hover over that package's name in the **Updates** tab.

Each Cisco DNA Center application package consists of service bundles, metadata files, and scripts.

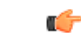

**Important**

Perform all application management procedures from the Cisco DNA Center GUI. Although you can perform many of these procedures using the CLI (after logging in to the shell), we do not recommend this. In particular, if you use the CLI to deploy or upgrade packages, you must ensure that no **deploy** or **upgrade** command is entered unless the results of the **maglev package status** command show all the packages as NOT\_DEPLOYED, DEPLOYED, or DEPLOYMENT\_ERROR. Any other state indicates that the corresponding activity in progress, and parallel deployments or upgrades are not supported.

### <span id="page-0-1"></span>**Download and Update System Updates**

You can perform application management procedures from the **Software Updates** window, including downloading and installing system updates.

#### **Before you begin**

Only a user with SUPER-ADMIN-ROLE permissions can perform this procedure. For more information, see [About](b_cisco_dna_center_admin_guide_2_2_2_chapter4.pdf#nameddest=unique_34) User Roles.

- **Step 1** In the Cisco DNA Center GUI, click the **Menu** icon ( $\equiv$ ) and choose **System** > **Software Updates**. Alternately, click the cloud icon and click the **Go to Software Updates** link.
- **Step 2** In the **Software Updates** window, review the following tabs:
	- **Updates**: Shows the system and the application updates. **System Update** shows the system version that is installed and the system updates that are available and have been downloaded from the Cisco cloud. **Application Updates** shows the available applications that can be downloaded and installed from the Cisco cloud, the size of the application, and the appropriate action (Download, Install, or Update). Hover over the package to view the available version and a basic description.
	- **Installed Apps**: Shows the application packages that are currently installed.
	- After you launch the**Software Updates** window, a connectivity check is performed and the statusis displayed. If there is a connectivity issue, the **Software Updates** window does not show the new updates. **Important**
- <span id="page-1-0"></span>**Step 3** If a system update appears in the **Software Update** window, click **Update** to update Cisco DNA Center.

During the update process, the system reboots. The Cisco DNA Center GUI is unavailable while the system reboots.

### **Download and Install Packages and Updates**

Cisco DNA Center treats individual applications as separate from the core infrastructure. Specifically, individual packages for applications can be installed to run on Cisco DNA Center.

Packages for applications may take time to install and deploy. Therefore, install the packages during a maintenance period for your network.

#### **Before you begin**

Only a user with SUPER-ADMIN-ROLE permissions can perform this procedure. For more information, see [About](b_cisco_dna_center_admin_guide_2_2_2_chapter4.pdf#nameddest=unique_34) User Roles.

- **Step 1** In the Cisco DNA Center GUI, click the **Menu** icon ( $\equiv$ ) and choose **System** > **Software Updates**. Alternately, click the cloud icon and click the **Go to Software Updates** link.
- **Step 2** In the **Software Updates** window, review the following tabs:
	- **Updates**: Shows the system and the application updates. **System Update** shows the system version that is installed and the system updates that are available and have been downloaded from the Cisco cloud. **Application Updates** shows the available applications that can be downloaded and installed from the Cisco cloud, the size of the application, and the appropriate action (Download, Install, or Update). Hover over the package to view the available version and a basic description.
	- **Installed Apps**: Shows the application packages that are currently installed.
- After you launch the**Software Updates** window, a connectivity check is performed and the statusis displayed. If there is a connectivity issue, the **Software Updates** window does not show the new updates. **Important**
- **Step 3** Download the applications by doing one of the following:
	- To download all applications at once, click **Download All** at the top of the **Application Updates** field.
	- To download a specific application group, click **Download All** next to that group.
- **Step 4** Update the applications by doing one of the following:
	- To update all applications at once, click **Update All** at the top of the **Application Updates** field.
	- To update a specific application group, click **Update All** next to that group.
- **Step 5** Ensure that each application has been updated by reviewing its version on the **Installed Apps** tab.

The application versions should be updated on this tab.

There may be some new application packages that were not part of your previous Cisco DNA Center configuration, and for this reason have not been installed by this procedure (for example, the Test Support package listed on this page). **Note**

### **Package Download and Upgrade Event Notifications**

Starting with Cisco DNA Center 2.2.2.4, you can receive a notification whenever a package download or upgrade event takes place. To configure and subscribe to these notifications, complete the steps described in the Cisco DNA Center [Platform](https://www.cisco.com/c/en/us/support/cloud-systems-management/dna-center/products-user-guide-list.html) User Guide's "Work with Events" topic. When completing this procedure, ensure that you select and subscribe to the SYSTEM-SOFTWARE-UPGRADE event in the **Platform** > **Developer Toolkit** > **Events** table.

A notification is generated and sent whenever one of the following events occur:

- The download of a package upgrade failed. This typically happens because your Cisco DNA Center appliance doesn't have the necessary disk space or you're attempting to download a corrupted package.
- The installation of a package upgrade failed (possibly because the service that's associated with the package is currently down).
- The download or installation of a package upgrade was successful.

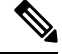

**Note**

A notification is sent only if the previous attempt to complete either of these operations failed.

### <span id="page-2-0"></span>**Uninstall a Package**

Cisco DNA Center treats individual applications as separate from the core infrastructure. Specifically, individual packages for applications can be uninstalled from Cisco DNA Center.

You can uninstall only packages for applications that are not system critical.

#### **Before you begin**

Only a user with SUPER-ADMIN-ROLE permissions can perform this procedure. For more information, see [About](b_cisco_dna_center_admin_guide_2_2_2_chapter4.pdf#nameddest=unique_34) User Roles.

**Step 1** In the Cisco DNA Center GUI, click the **Menu** icon  $(\equiv)$  and choose **System** > **Software Updates**. Alternately, click the cloud icon and click the **Go to Software Updates** link.

**Step 2** Click the **Installed Apps** tab to view the installed applications.

#### **Step 3** Click **Uninstall** for the package that you want to remove.

You cannot uninstall multiple packages simultaneously.

After the package is uninstalled, it is removed from the **Installed Apps** tab.